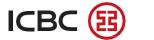

# Online BankingUser Guide

**(2020 version)** 

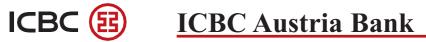

### **Table of Contents**

| I. General Provisions                        | - 1 | - |
|----------------------------------------------|-----|---|
| II. User Login                               | - 1 | - |
| III.Main Functions of ICBC Corporate Banking | - 7 | _ |
| 1. Account Management                        | - 7 | _ |
| 2. Payment                                   |     |   |
| 3. Customer Service                          |     |   |
| IV. Troubleshoot Installation Issues         | 14  |   |
| A. Chrome browser                            | 14  |   |
| B. Internet Explorer browser                 |     |   |
| B. Internet Explorer browser                 | 10  | _ |

#### I. General Provisions

This manual describes briefly how to use ICBC Corporate Banking, which is the internet banking system provided by ICBC Austria Bank GmbH (hereinafter 'the Bank').

#### II. User Login

- a) Prior to First Login
- Client will receive the following after completing the procedure of applying for access to ICBC Corporate Banking.
  - User Name (User ID)
  - One-time password (six figures)
  - ICBC Password Token
  - Activation Code for the Token
- Activate the Token and set up the Token password according to the instruction manual.

#### b) First Login

- Enter the website of the Bank: www.icbc-at.com;
- Click 'Corporate Banking' and then enter the internet banking system;

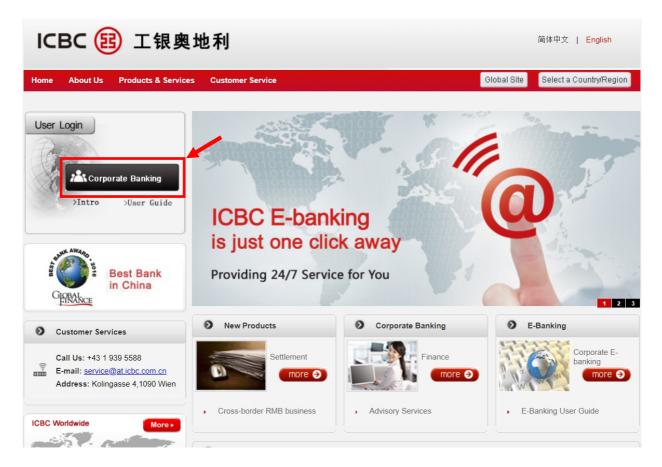

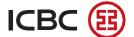

If you are using ICBC Internet banking system for the first time on your computer, you will need to download an Controller called Internet Banking Assistant;

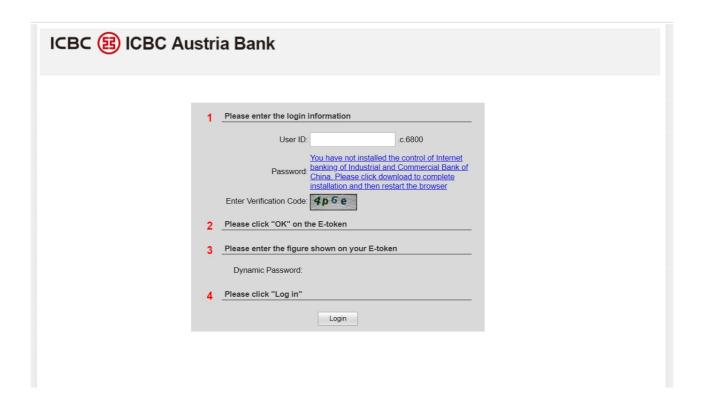

Please follow the instructions and finish the installation process;

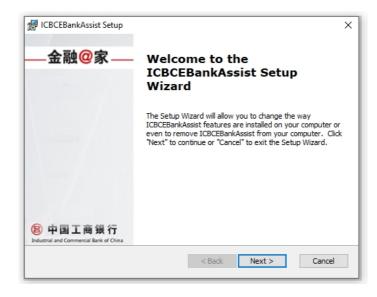

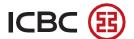

After you finish the installation of the Internet Banking Assistant, go back to the website of the Corporate Banking and continue with Log in.

- Fill out the User ID, One-time password and the Verification Code, use your Token to generate Dynamic code .
- \*Note: The Verification Code is case sensitive, the letters should have the same form as in the box.

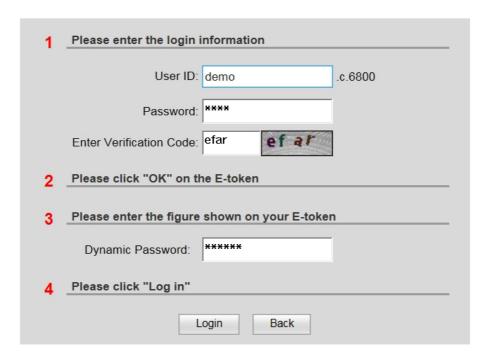

- Click 'Accepted' to the terms and conditions for log in to Internet Banking;

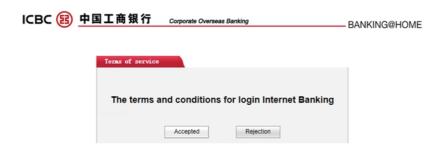

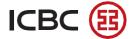

- Change the password according to the system's requirements;
- \*Note: If you lose your Corporate Customer Number. Please contact to your customer manager.

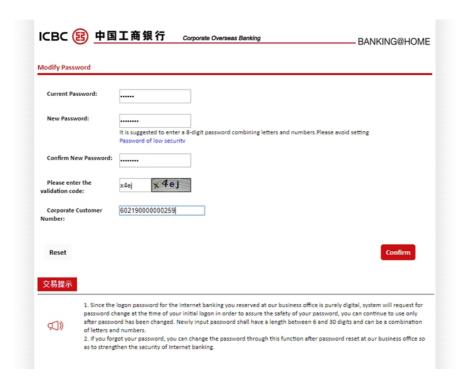

- Input the dynamic password generated by the Token and the Verification Code;

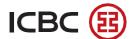

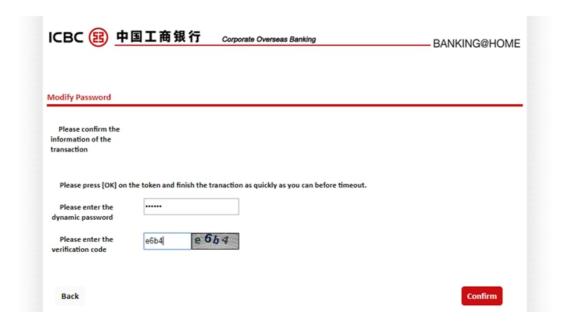

- Password has been changed successfully;

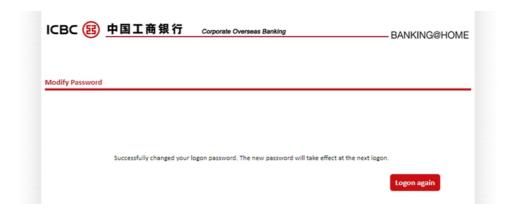

- Log in again with User Name and new Password.

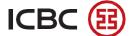

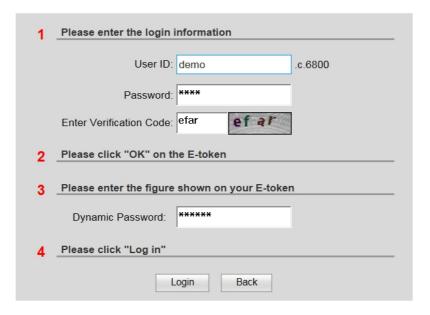

#### III. Main Functions of ICBC Corporate Banking

#### 1. Account Management

#### Account list

Client can inquire and print the balance of all the registered accounts

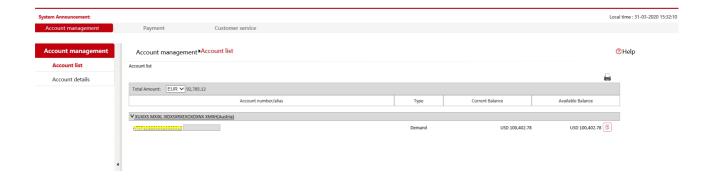

#### Account details

- Client can inquire all the details of the registered account(s) for a certain period defined by the client .
- Client can print or download the account details in PDF or Excel format.

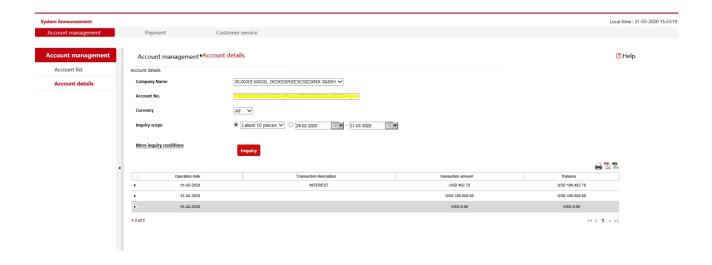

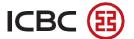

#### 2.Payment

#### 2.1 Transfer between registered internal corporate accounts

Transfer between registered internal corporate accounts

- Client can transfer internally within his account(s).

#### Note:

- 1. Fields marked with \* are required.
- 2.Transfer between accounts with different currency would be exchanged by current foreign exchage rate of our bank.

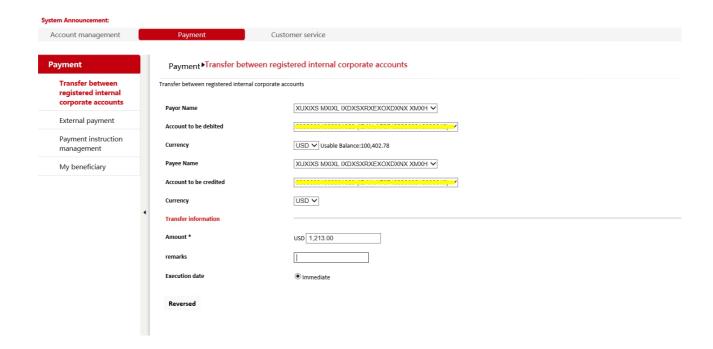

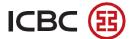

#### 2.2 External payment

- Client can make payments in EUR, CNY and USD to other accounts in the Bank, other Europe banks and in foreign banks .

Note: Fields marked with \* are required.

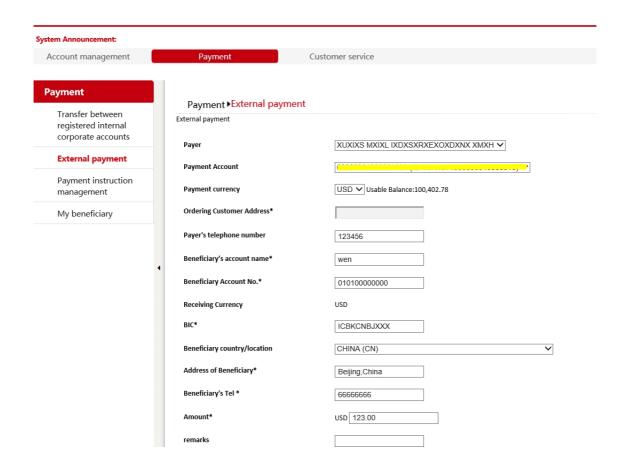

- Acquire the dynamic password with the Token;
- Enter the dynamic password and verification code;

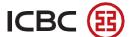

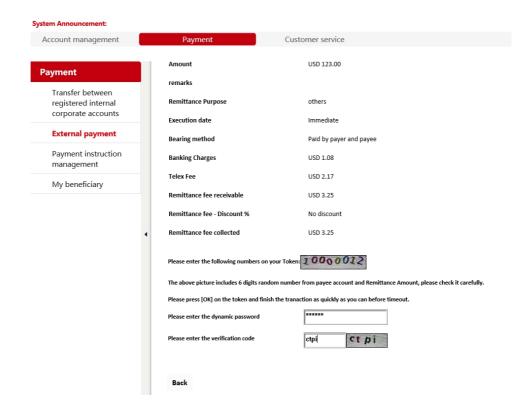

- Press 'confirm' and then the payment order is sent to the next approver.

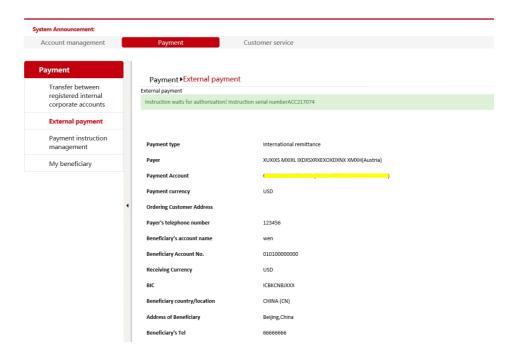

#### 2.3 Payment instruction management

- Client can inquire the payment records and the status in a specified period;
- Client can click the Instruction No. to see the details of payments .

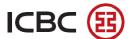

### 2.4 My beneficiary

Client can save the information of frequent beneficiaries. Client can choose from previously saved beneficiaries when making payment.

- Click 'Add new beneficiary';

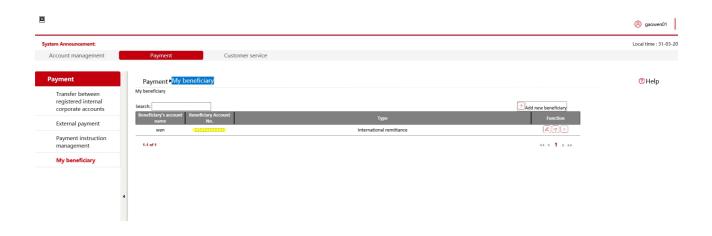

- Input the beneficiary's name, account number and receiving currency

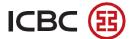

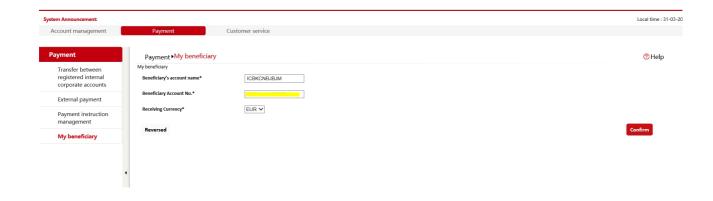

- Click 'Confirm' and the information is saved

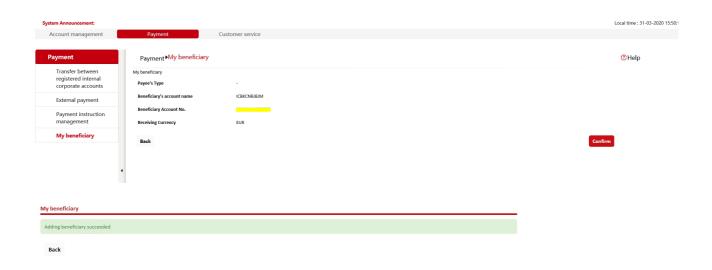

#### 3. Customer Service

### 3.1 ID security settings

Client can change password via this function.

- Input the current password, a new password, verification code and your Enterprise code;

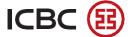

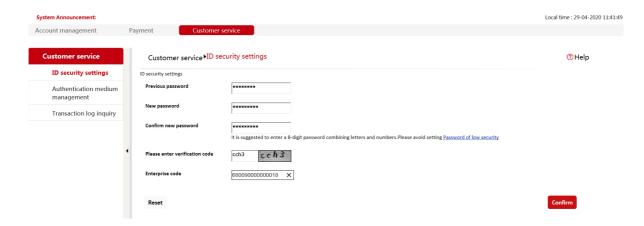

- Input the verification code and the Enterprise Code(customer number);

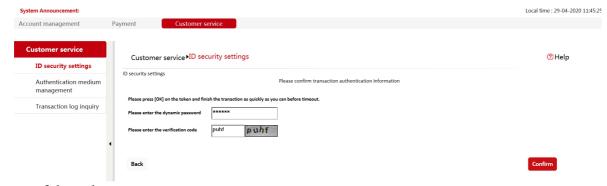

#### -Successful result:

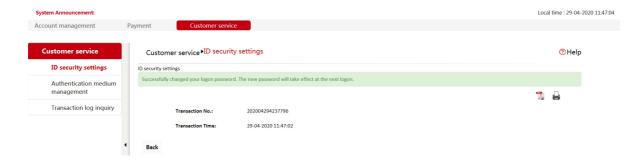

#### 3.2 Authentication medium management

- Overview of client's ID
- Client can check the Token authority
- Client can report loss of the Token
- Client can calibrate the Token

Please follow the instruction and input relative information.

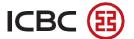

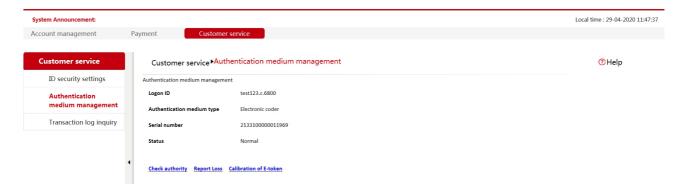

#### 3.3 Transaction log inquiry

Client can check the transaction log of the user (Usually for audit)

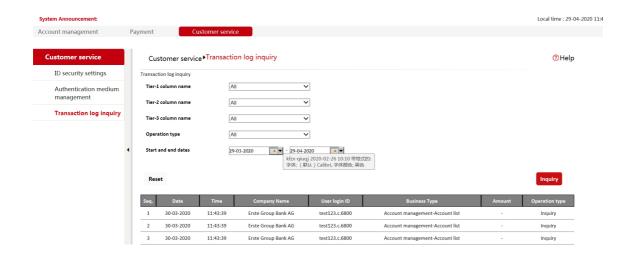

#### IV. Troubleshoot Installation Issues

#### A. Chrome browser

When using Chrome browser, please check if the extension is enabled.

Open MENU in Chrome browser in the right up corner, click on More tools, choose the function Extensions.

Here please activate the Extension for the ICBC Chrome Extension.

- Not activated yet

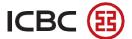

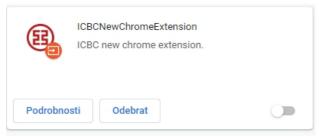

- Activated

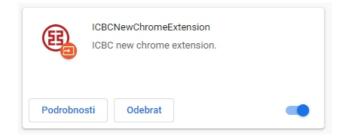

#### \*Notes:

1. The correct Extension's name is ICBCNewChromeExtension, if your Extension name is ICBC Chrome Extension from Tendyron it is a wrong product.

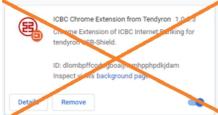

2. Open the software of Internet Banking Assistant (Image 1), in function Software manger find in scroll down list this two products: Safe controls "ICBCChrome Extension" (Image 2) and "Safe controls NewChromeExtension" (Image 3); uninstall them and then install them again. Then try to Log in into Internet Banking.

#### Image 1:

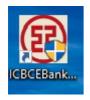

#### Image 2:

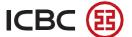

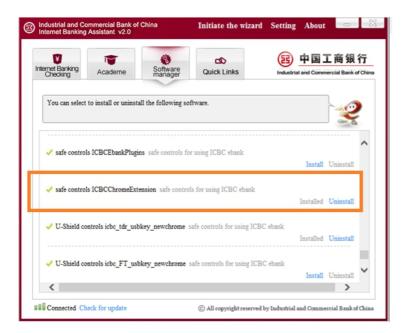

#### **Image 3:**

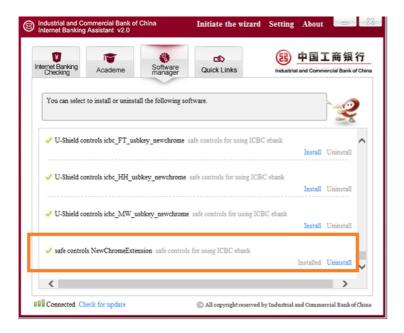

#### **B.** Internet Explorer browser

When using Internet Explorer browser, please check if TLS1.2 is enabled.

Open Setting in Internet Explorer browser in right up corner , clic on Internet options, in the newly open window choose the function Advanced. Ensure the the TLS1.2 box is chosen.

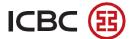

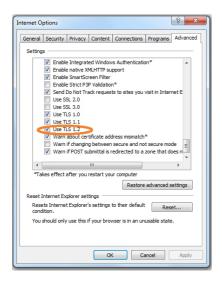